**第38回和漢医薬学会学術大会**

# **発表スライドの 作成・登録マニュアル**

- **1.Web開催システムの概要**
- **2.PowerPoint使用上の注意**
- **3.説明音声の作成について**
- **4.PowerPointファイルの登録**

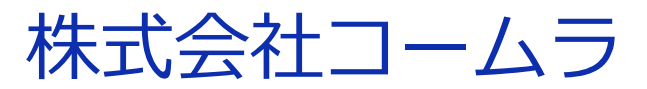

(2021/7/9更新版)

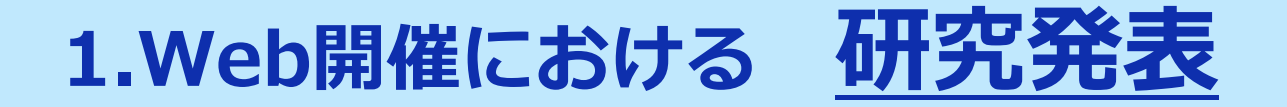

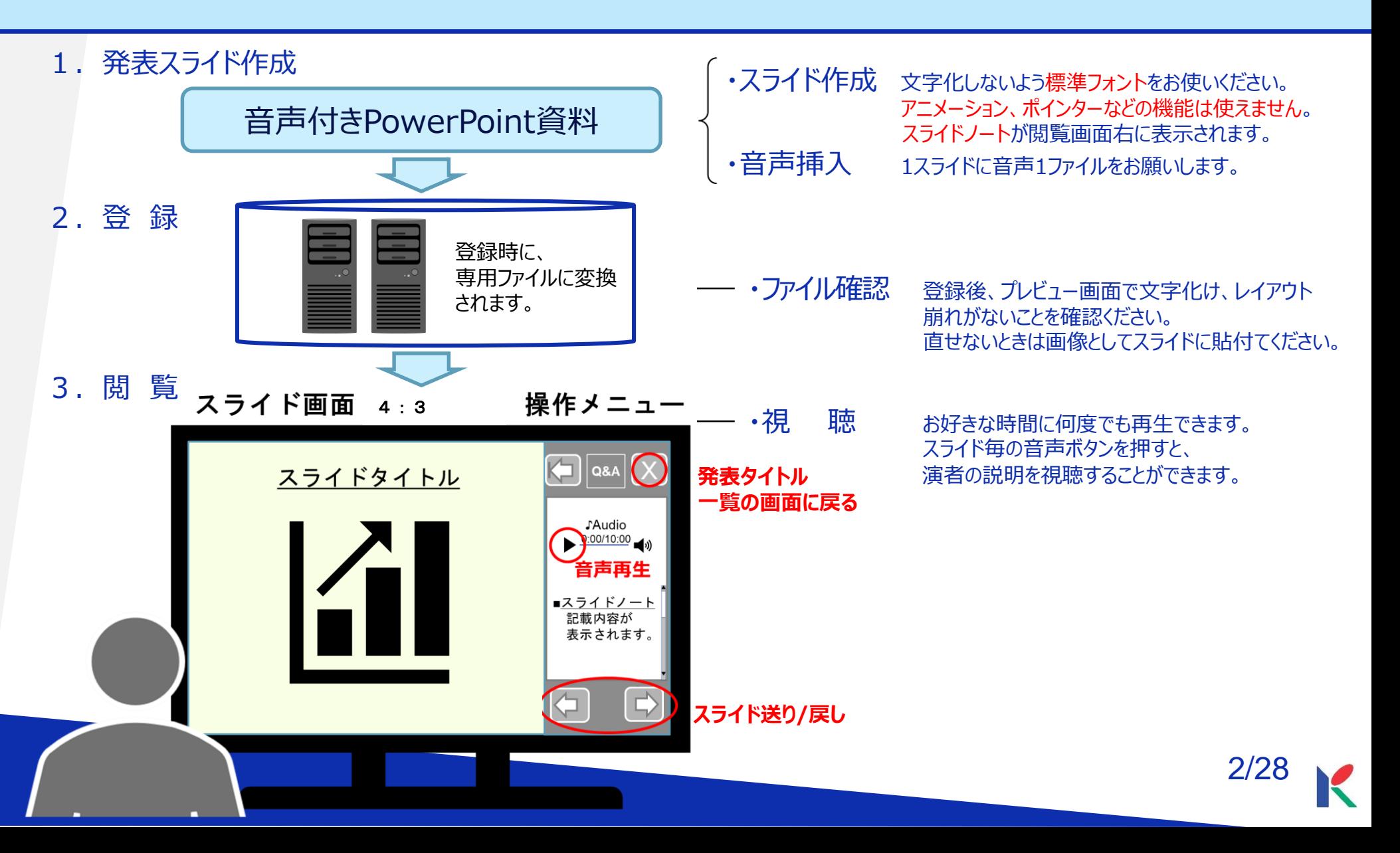

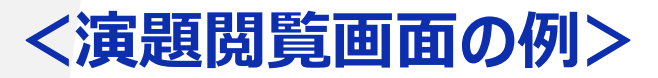

演題一覧画面で、視聴したい講演をクリック

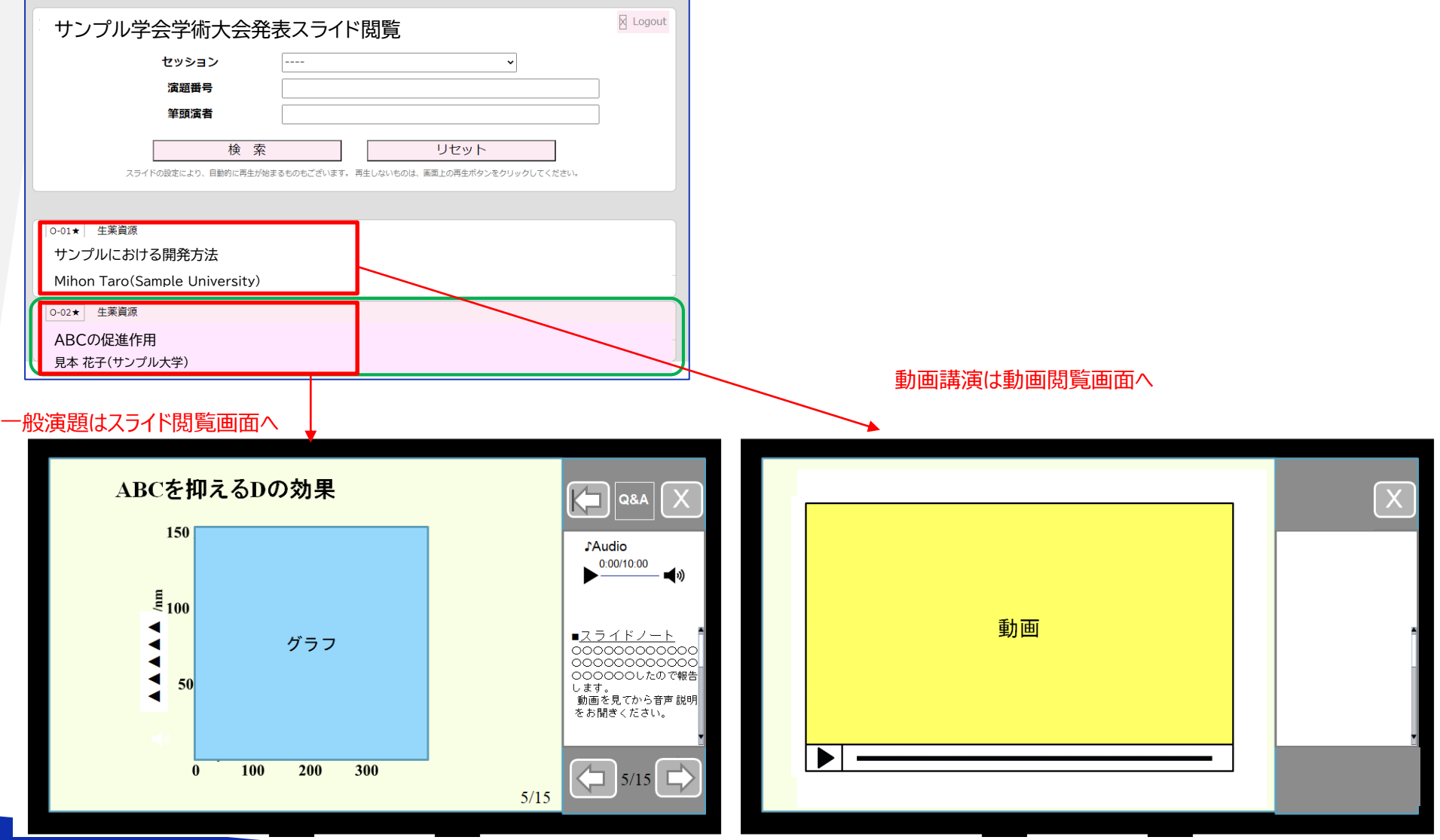

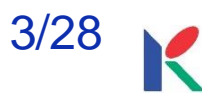

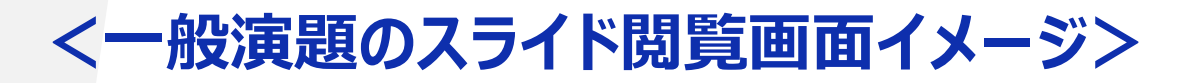

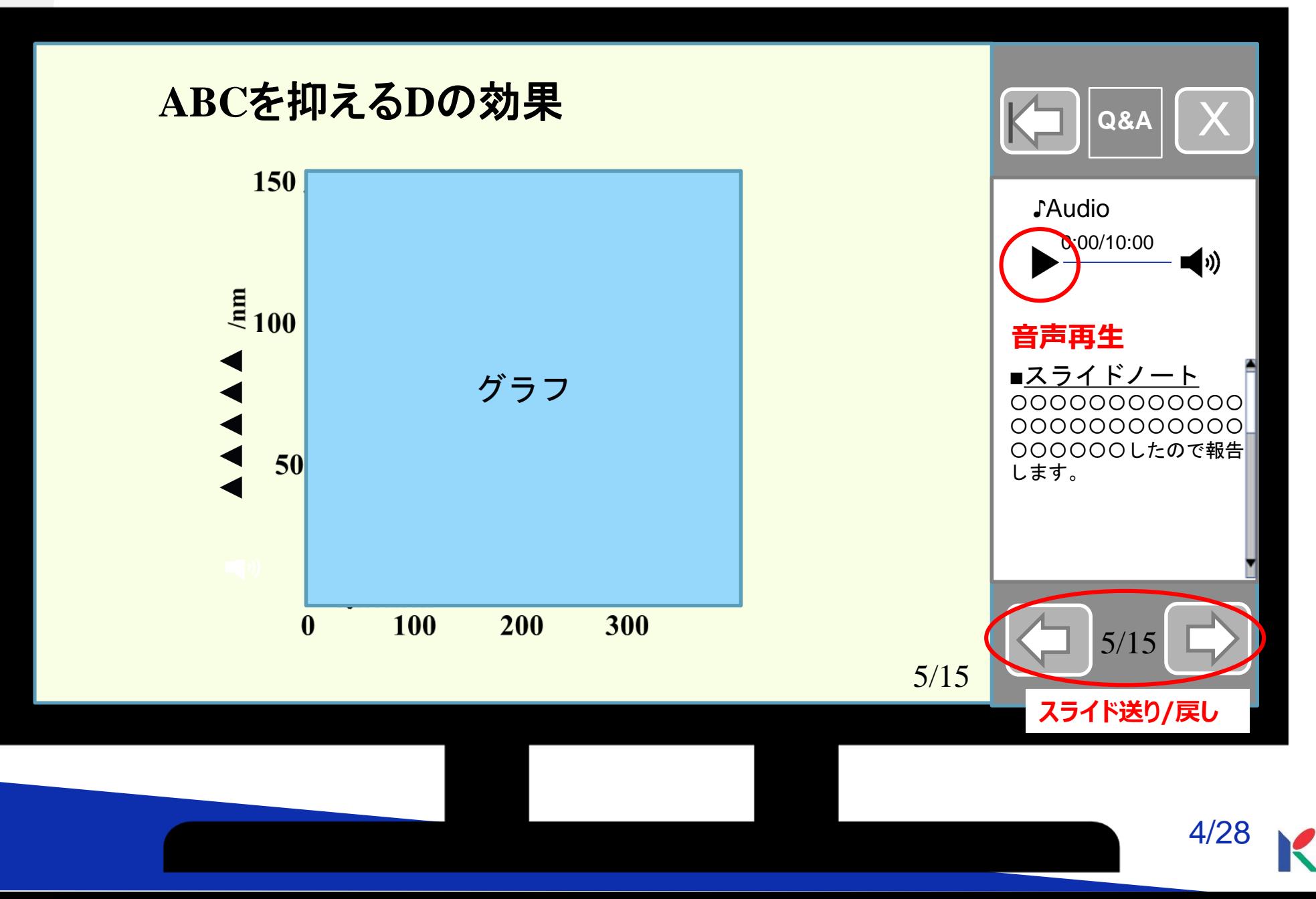

## **1.Web開催における 質疑応答(一般演題のみ)**

1. 報告資料作成

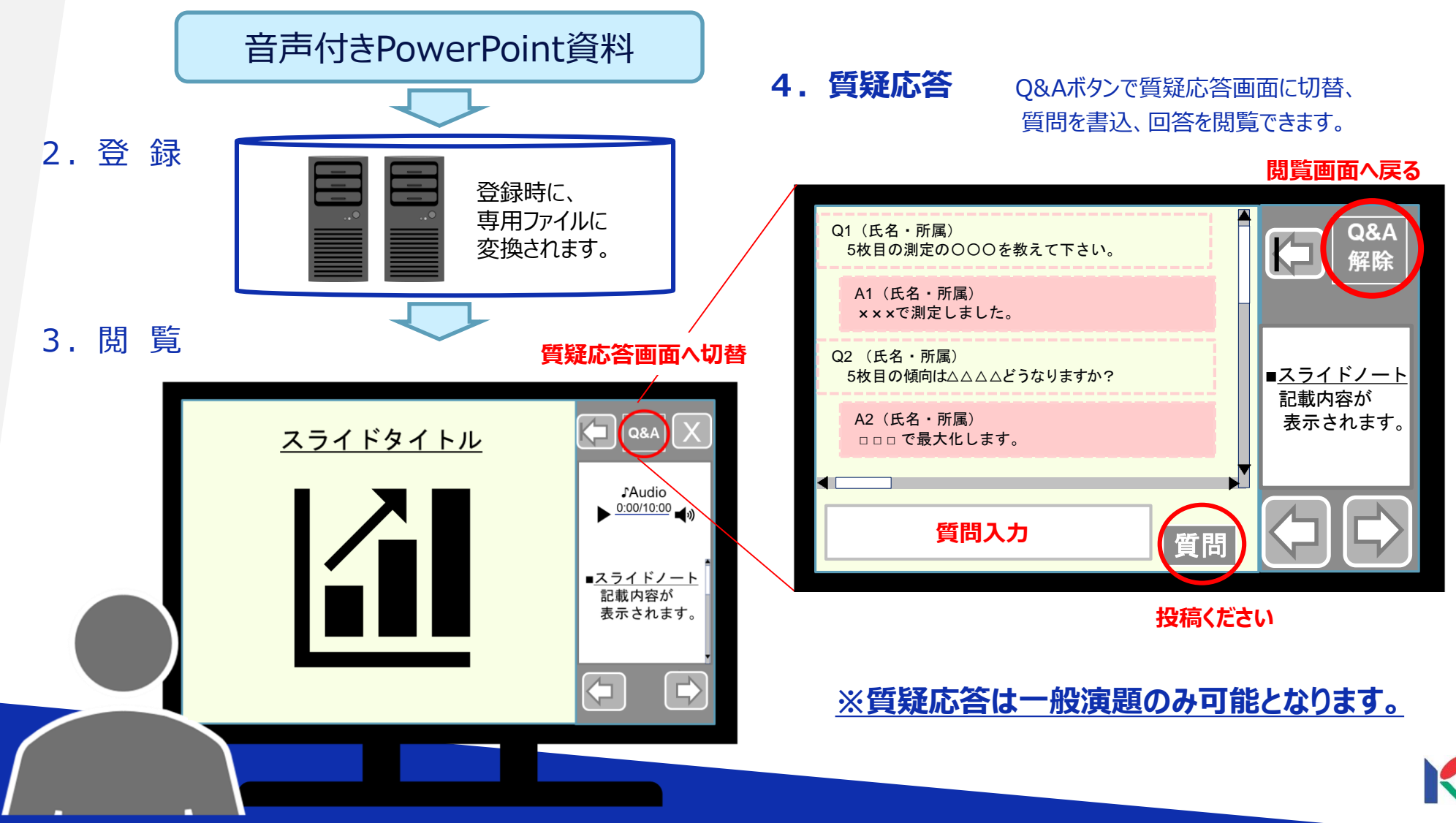

## **2.PowerPoint資料作成の注意 設定等について 1**

- 1.スライドサイズは「4:3」を推奨致します。 閲覧時の画面は、4:3で表示されます。
- 2. 登録出来るスライド枚数 「口頭発表」は、タイトルスライド含め音声入りスライド15枚以内。 (利益相反スライド除く) 「ポスター発表」は、音声入りスライド5枚+音声なしスライド10枚以内。 (タイトルスライド、利益相反スライド除く)
- 3. 利益相反開示について

利益相反開示は、最終スライドに記載してください。 利益相反開示のフォーマットは学会の指定に従ってください。 (フォーマットは大会ホームページにアップされています)

4.ノートについて

閲覧時の画面右に「ノート」記載内容が表示されます。説明ポイントなどを伝えら れます。表示不要の場合は、記載しないでください。

# **2.PowerPoint資料作成の注意 設定等について 2**

- 5.アニメーション・スライド切換え・ポインター機能について 画像ファイルとなるため使用できません。
- 6.パスワードをかけて保存しないでください。 専用ファイルへの変換ができません。
- 7.保存形式・拡張子

ファイルは.pptx形式で保存し、必ず拡張子をつけてください。

※.pptは非対応となります。

#### 8.プレゼンテーションの保護

(PowerPoint2019/2016/2013/2010)/[配布準備](PowerPoint2007)で[最 終版]にして読み取り専用に設定している場合は、[最終版]を解除下さい。

9. Mac版PowerPoint

非推奨とさせていただいております。可能な方は念のためWindows版 PowerPointで動作確認をし保存しなおしてからご登録ください。

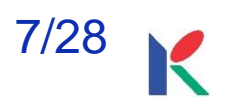

## **2.PowerPoint資料作成の注意 文字化け**

- 1.フォントは、OS標準のフォントおよびOfficeを標準インストールする際にイ ンストールされるフォントを使用してください(日本語:MSゴシック、MS P ゴシック、MS 明朝、MS P明朝、メイリオ 英語:Century、Century Gothic等)。それ以外のフォントは、文字ずれ、文字化けの原因となる可能 性があります。
- 2. 同一のテキストボックスに、複数のフォントが指定されていたり、日本語テ キストに英文字フォントを指定していると、文字が正確に変換できない場合 があります。テキストボックス内は、1つのフォントで統一してください。
- 3.グラフの凡例等直接フォントが設定できない場合は「フォントと文字の高度 なオプション」を使って英数字用のフォントの設定を「(日本語用のフォン トを使用)」に変更し日本語用のフォントも指定してください。
- 4.SmartArtグラフィックの使用はひかえてください。SmartArtグラフィック を使用する場合は、一度、画像に書き出して貼り付けてください。

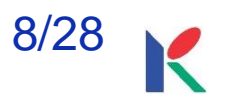

# **2.PowerPoint資料作成の注意 レイアウト崩れ**

- 1.PowerPointで、タブ、スペースで文字のレイアウトを調整すると、専用 ファイルに変換する際、正確に変換できない場合があります。テキスト ボックス、表(スタイル・グリッド線なし)の使用を推奨します。
- 2.PowerPointで、スライド中に「グループ化」が多く含まれていると、専 用ファイルに変換後、実際の枚数と違う枚数で変換されることがあります。 「グループ化」は解除してください。

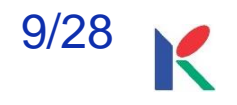

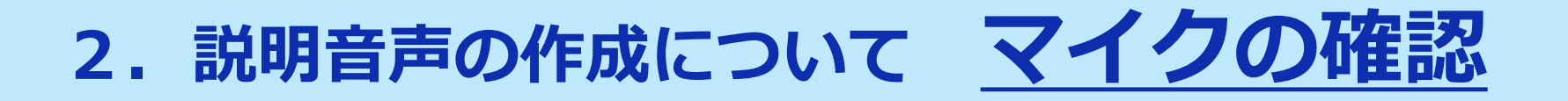

PowerPointの記録機能を使用して、録音が出来ます。 お使いのPCにマイクが内蔵されていることをご確認ください。

マイクが内蔵されていない場合は、外付けのマイクをご準備 ください。

録音の際は、極力周りの音が入らないようにしてください。

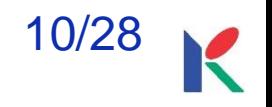

# 2. 説明音声の作成について マイクのテスト

## **2-1.Windows10 の例**

#### 「スタート」>「設定」>「システム」>「サウンド」と選択し、入力デバ イスが登録されていることを確認します。「マイクのテスト」では試しに喋 り、反応することを確認してください。

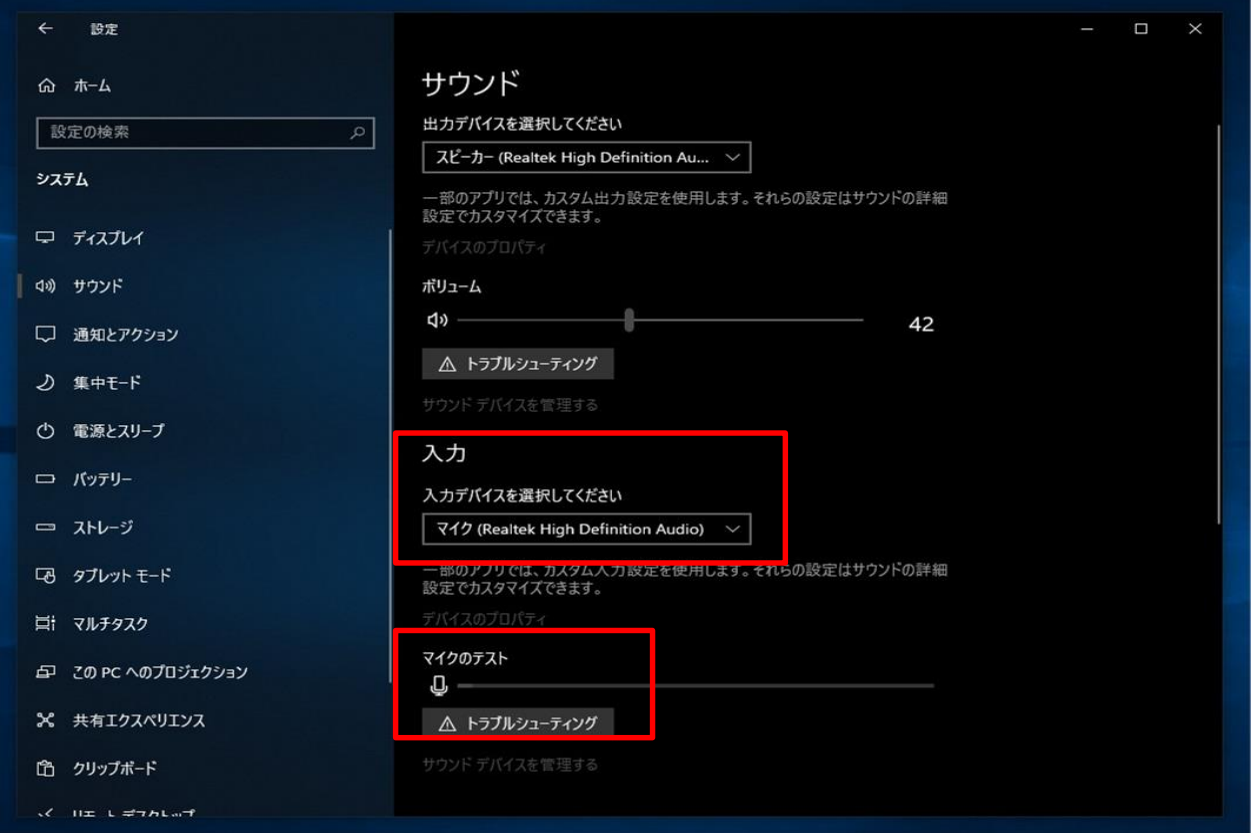

## **Windows10 Office2019**

#### 発表スライドを開き、「スライドショー」>「スライドショーの記録」> 「先頭から記録」の順にクリックしてください。

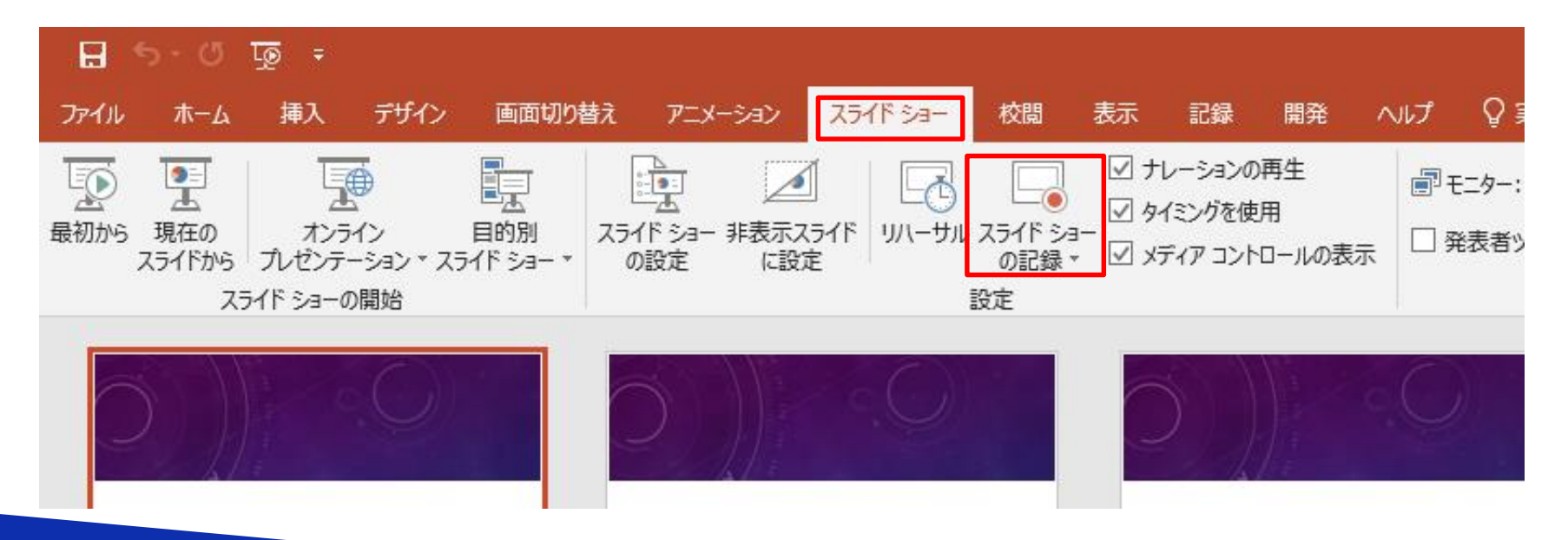

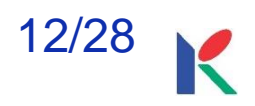

## **Windows10 Office2019**

#### 画面左上の「記録」をクリックすると録音が開始されます。

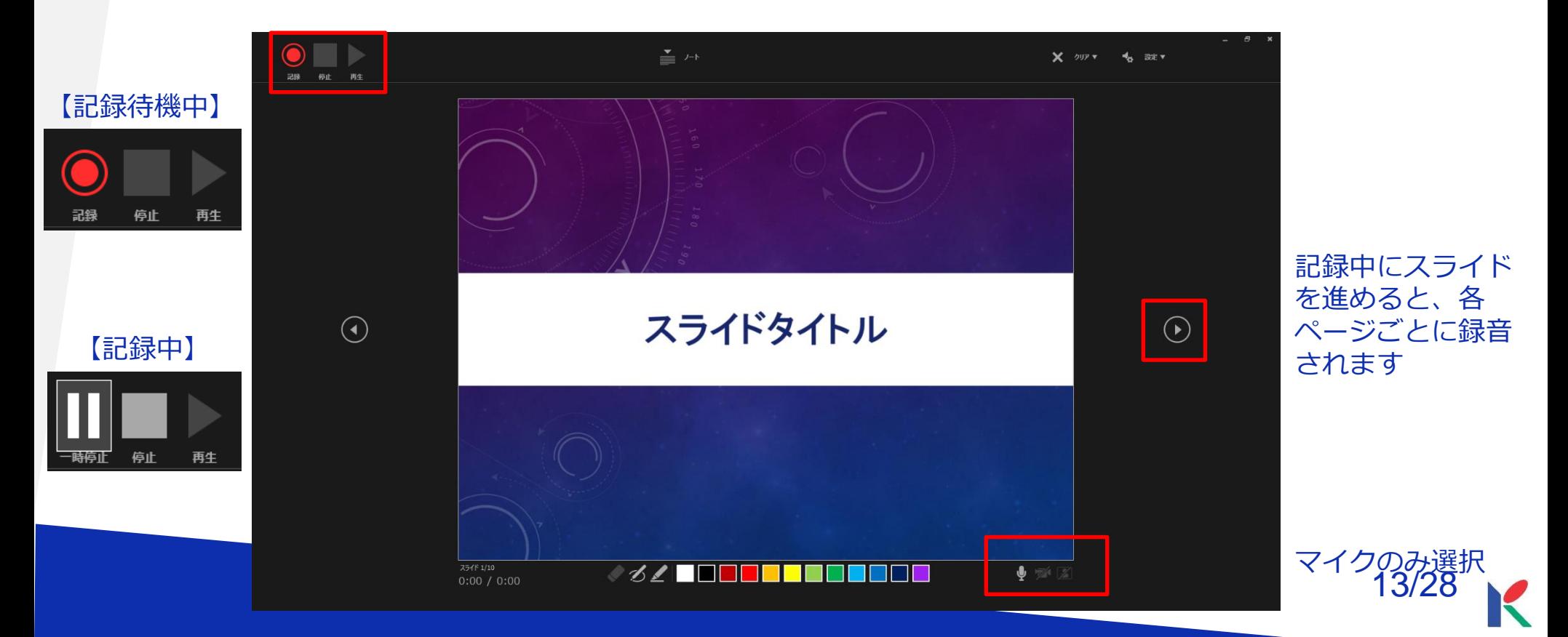

## 2. 説明音声の作成について 録音の確認・修

#### **Windows10 Office2019**

録音後、スライドショーを開始すると、音声を確認することが出来ます。

特定のページのみ修正する場合は、修正したいスライドページを表示した状 態で、「スライドショー」>「スライドショーの記録」>「現在のスライド から記録」の順にクリックしてください。

全ての作業が完了しましたら「保存」をしてください。

ファイル名の指定は特にありません。

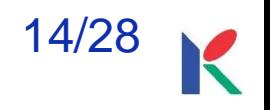

# 2. 説明音声の作成について マイクの確認

#### **2-2.Macintosh の例**

「システム環境設定」>「サウンド」>「入力」をクリックし、入力デバイ スが登録されていることを確認します。「選択した機器の設定」では試しに 喋ったときに反応するか確認してください。

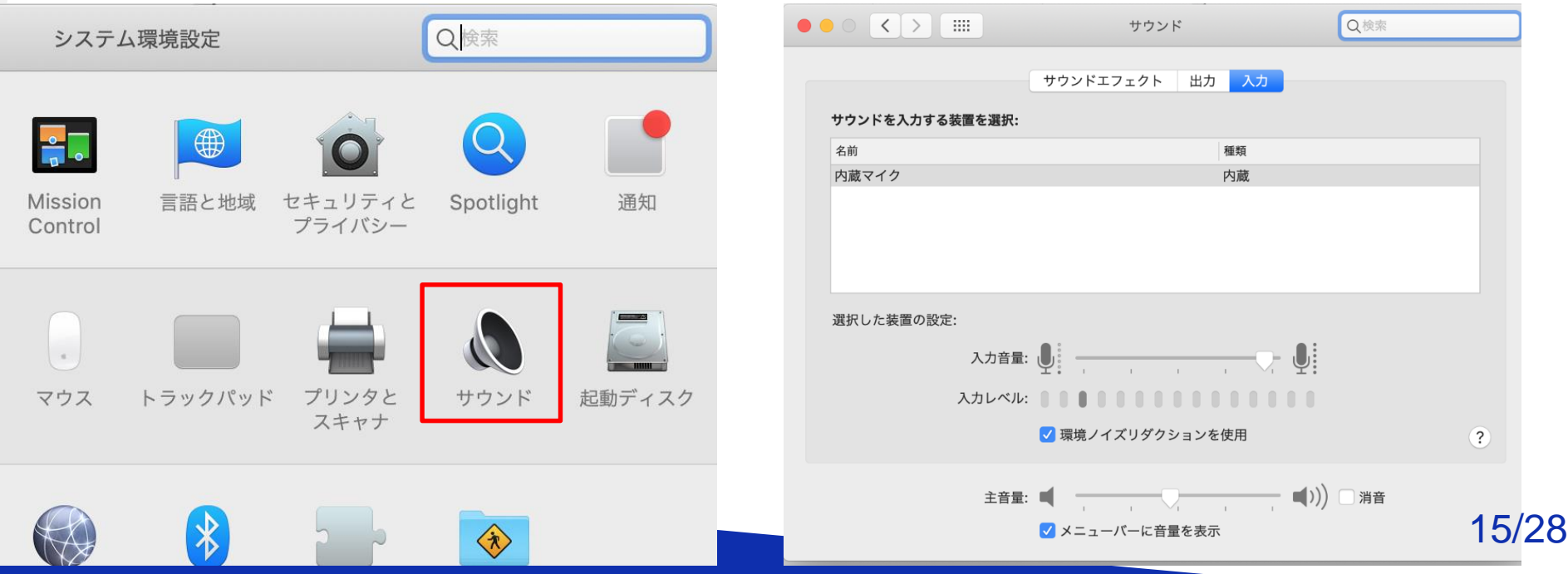

## **Macintosh Office2019**

発表スライドを開き、「スライドショー」>「スライドショーの記録」> 「先頭からの録音を開始」の順にクリックしてください。

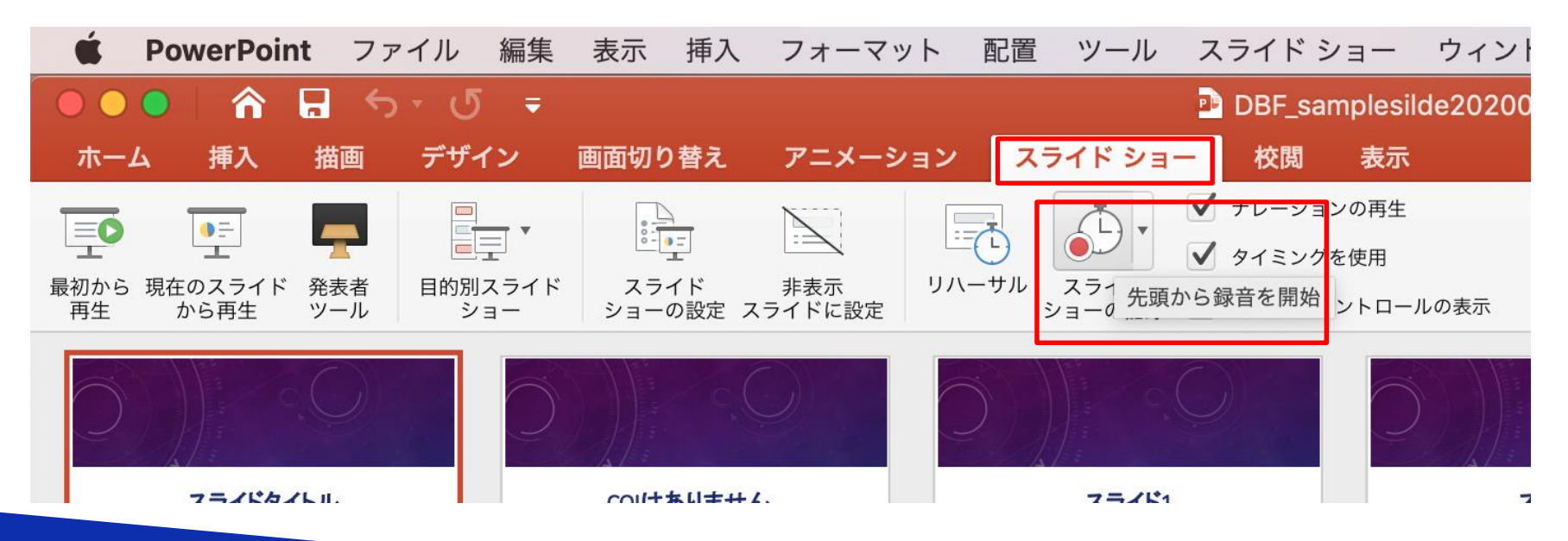

## **Macintosh Office2019**

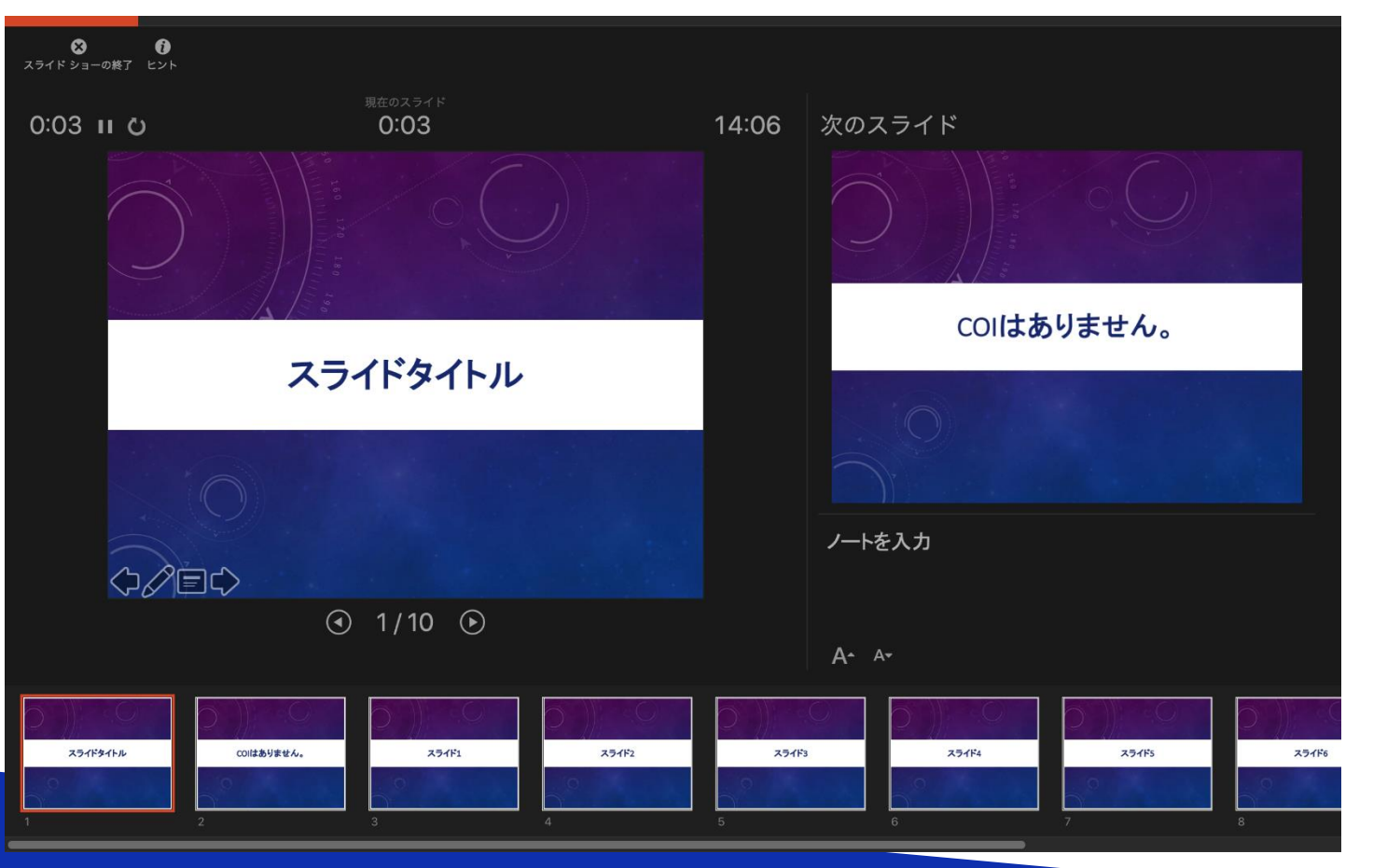

記録中にスライド を進めて行くと各 ページごとに録音 されます

#### **Macintosh Office2019**

スライドショーを終え、左上の「スライドショーの終了」をクリックすると 「今回のタイミングで保存しますか?」と聞いてきますので「はい」をク リックしてください。

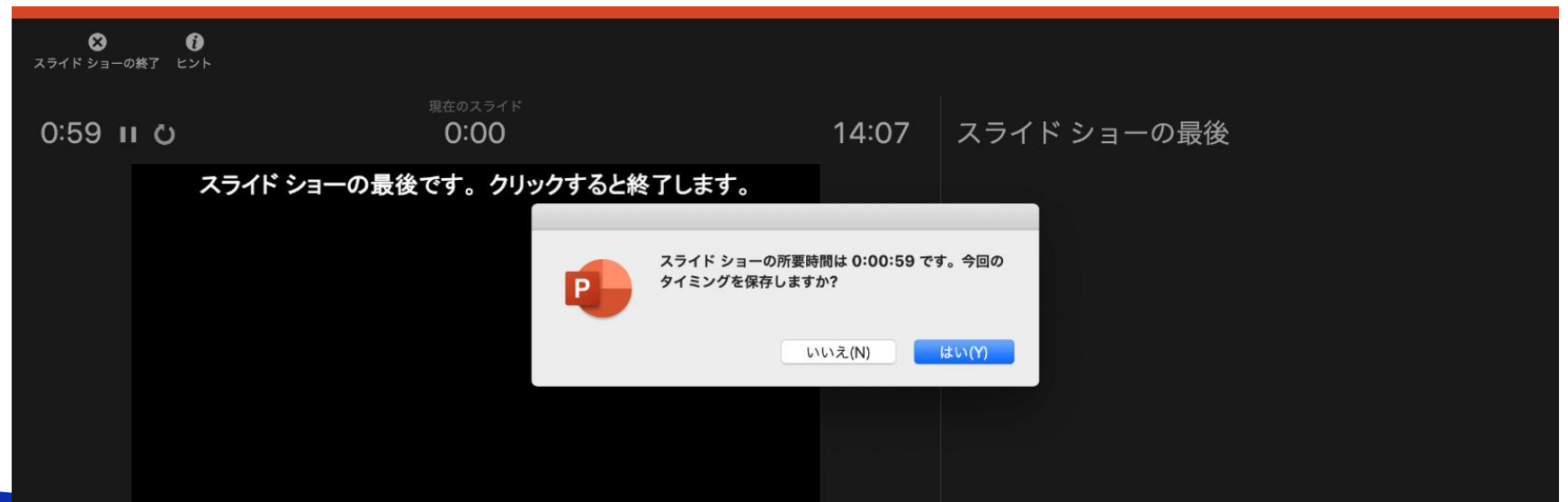

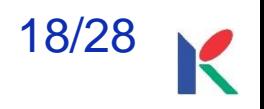

## 2. 説明音声の作成について 録音の確認・修

#### **Macintosh Office2019**

録音後、スライドショーを開始すると、音声を確認することが出来ます。

特定のページのみ修正する場合は、修正したいスライドページを表示した状 態で、「スライドショー」>「スライドショーの記録」>「現在のスライド から記録」の順にクリックしてください。

全ての作業が完了しましたら「保存」をしてください。

ファイル名の指定は特にありません。

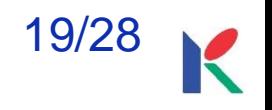

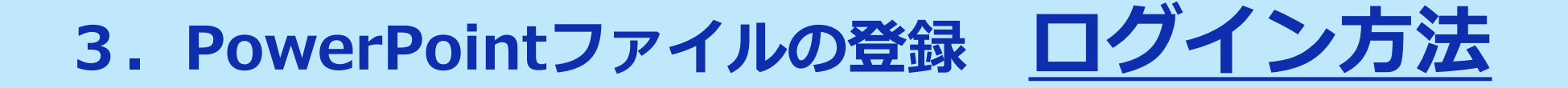

## **メールによる登録開始の案内とログイン**

登録開始時に、 登録ページのURLとログイン情報を メールにてお送りします。

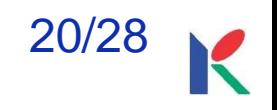

## **3.PowerPointファイルの登録 登録画面について**

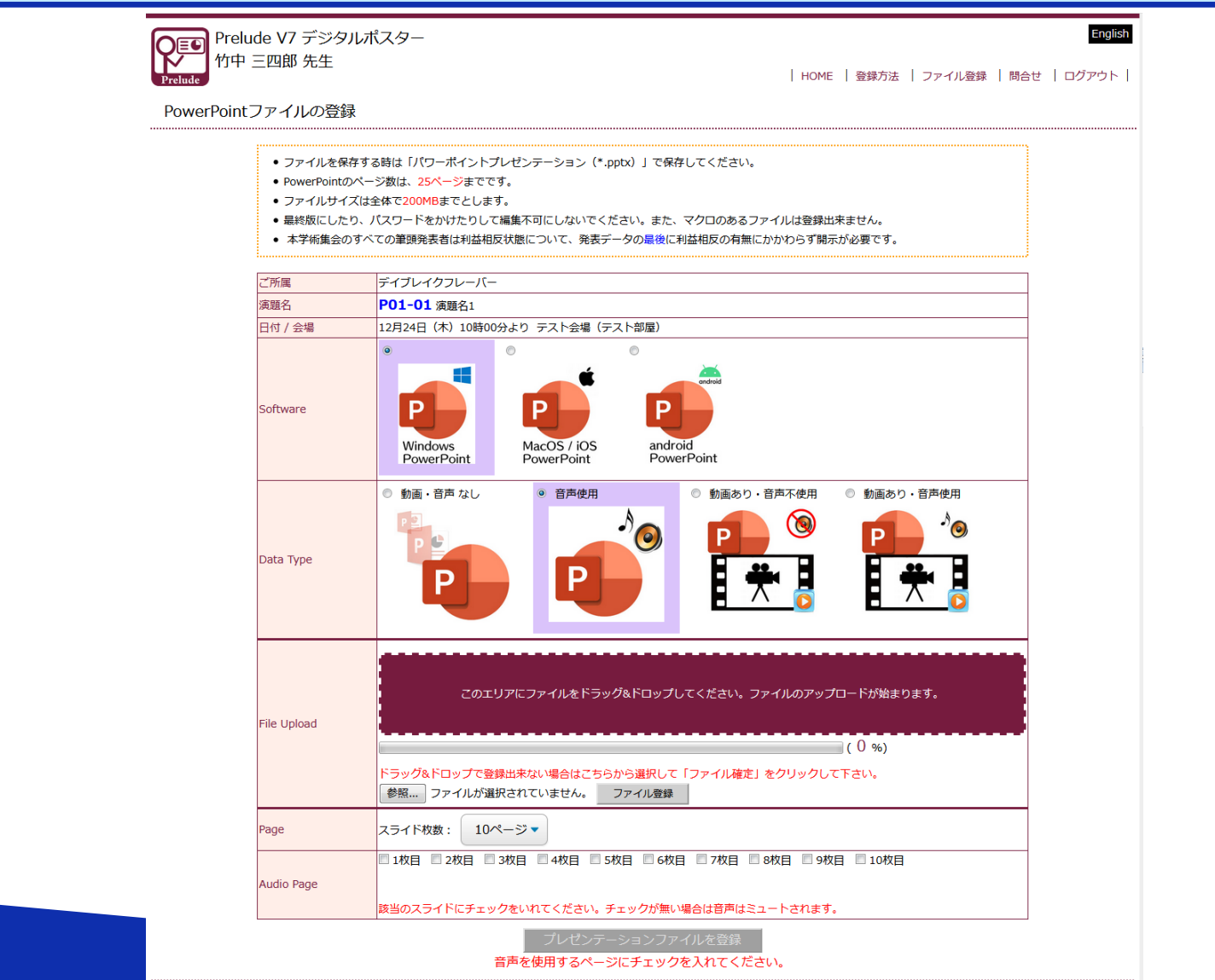

## **3.PowerPointファイルの登録 OSの選択**

## 3-1. PowerPoint資料の作成に使用したOSを選択します。

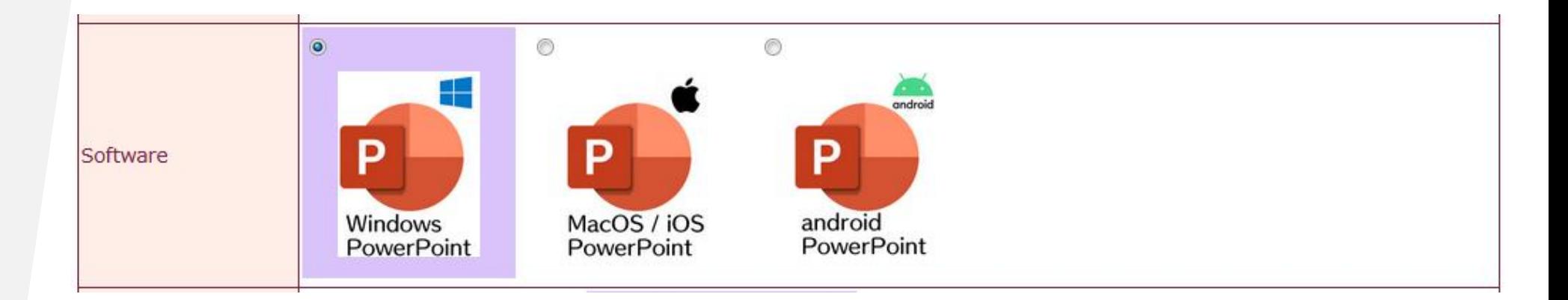

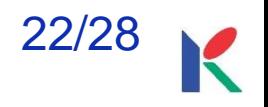

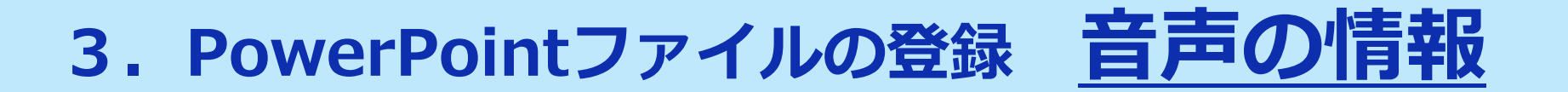

#### 3-2. PowerPoint資料の音声に関する情報を選択します。

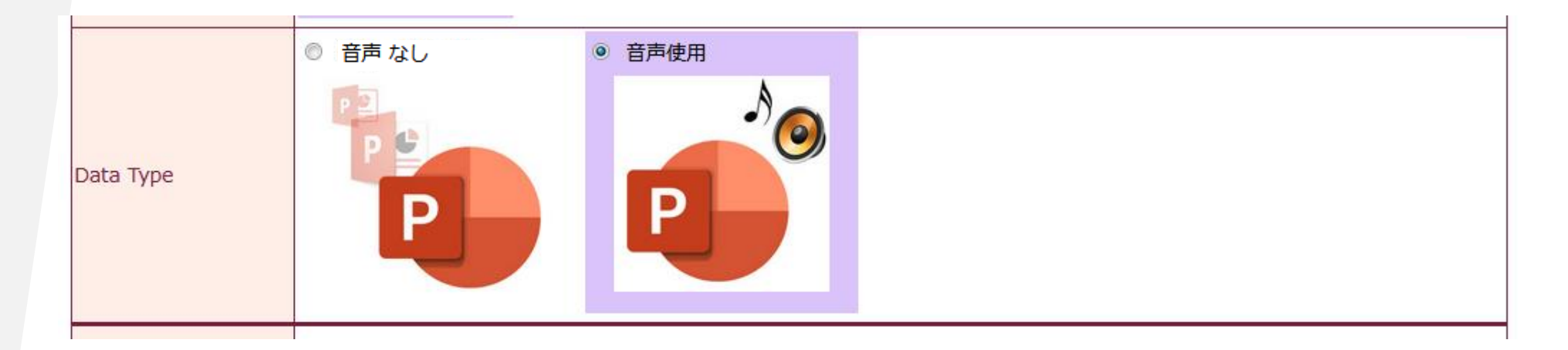

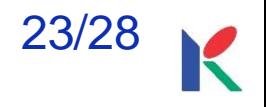

# **3.PowerPointファイルの登録 ファイル選択**

#### 3-3. 登録するPowerPoint資料のファイルを選択します。

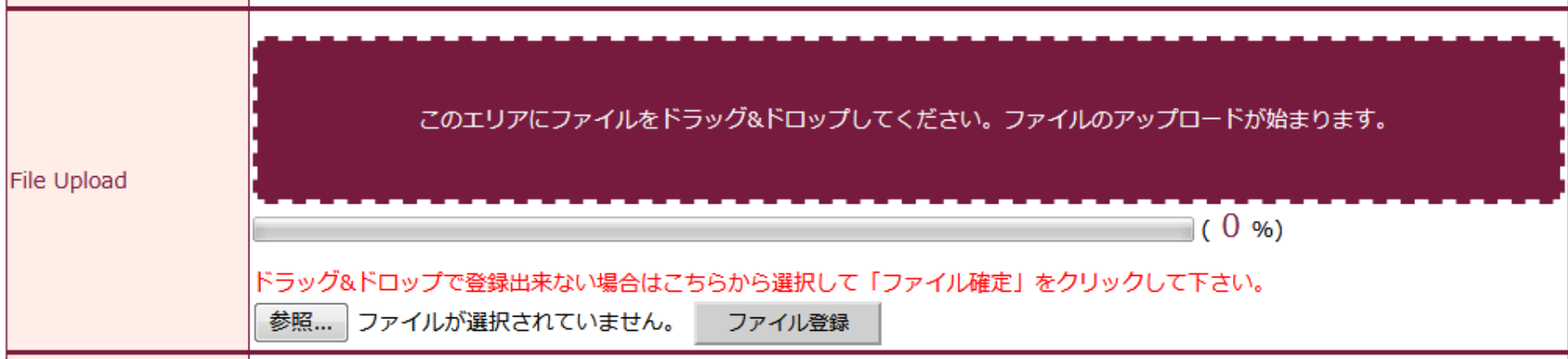

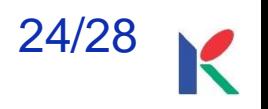

# **3.PowerPointファイルの登録 スライド枚数**

#### 3-4. 登録するPowerPoint資料のスライド枚数を選択します。

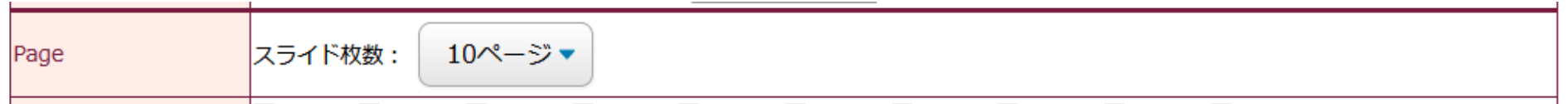

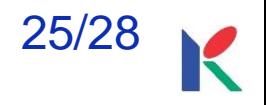

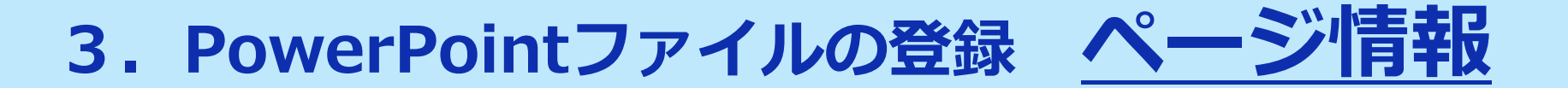

#### 3-5. 音声を挿入したページ全てにチェックを入れ、 最後に「登録」ボタンをクリックします。

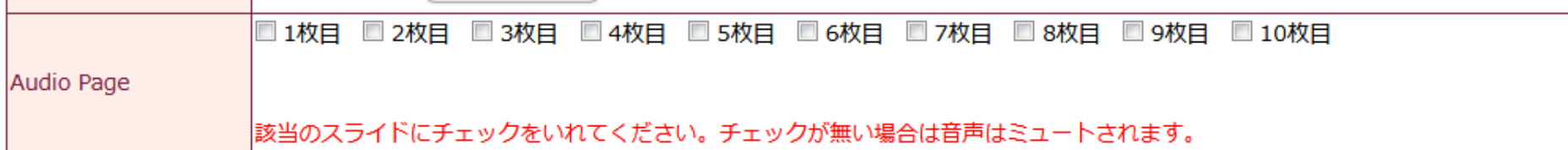

プレゼンテーションファイルを登録

音声を使用するページにチェックを入れてください。

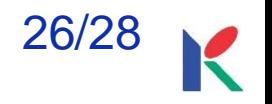

## **3.PowerPointファイルの登録 変換結果の確認**

## **オンラインプレビュー**

閲覧専用ファイルへのデータの変換は、Windows10のPowerPoint2019を使って 行います。それ以外のOSとPowerPointバージョンで作成した発表資料は、フォント の置き換わり、改行ズレ等が生じるリスクがあるので、変換後のファイルをオンライ ンプレビューで細部までご確認下さい。

#### **<ファイル変換とオンラインプレビューでの確認について>**

- 1.ファイルの変換が完了すると、自動的にオンラインプレビューの画面に切り替わ り、同時にオンラインプレビューのログイン情報がメールで配信されます。
- 2.締め切り直前は、変換に時間が掛かることがありますが、概ね5分程度で完了し ます。
- 3.オンラインプレビューの画面では、確認後、必ず確認ステータスの「登録完了」 か「修正予定」を選んでください。
- 4.「登録完了」、「修正予定」に関わらず、最後に登録されたデータが発表データ として閲覧されます。

## **3.PowerPointファイルの登録 その他**

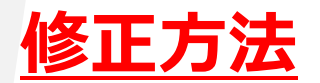

登録期間中は何度でも修正出来ます。 修正後のファイルは、初回登録と同様に登録してください。修正したスライ ドだけの登録は無効となります。

#### **複数演題を登録する場合**

登録画面は演題ごとに用意されます。そのため別演題のPowerPointファイ ルを登録するときは、一度ログアウトし、再度、演題に該当する登録画面に ログインして、登録して下さい。

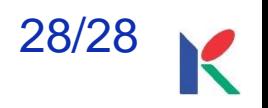